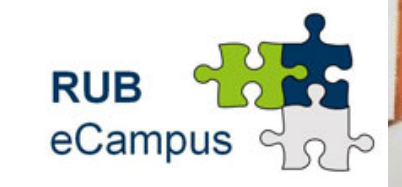

**RUHR-UNIVERSITÄT BOCHUM RUB eCampus** 

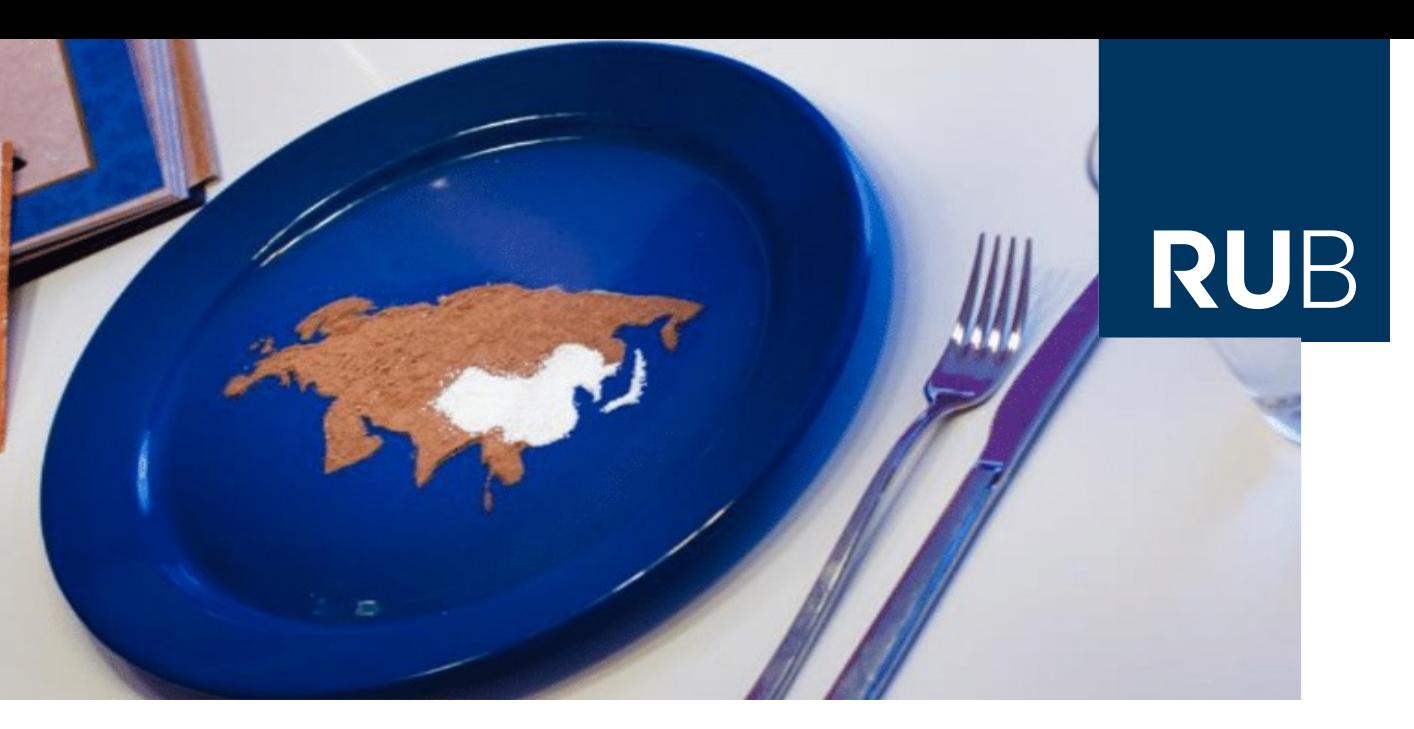

# **RUHR-UNIVERSITÄT BOCHUM**

**Guidelines for E-Campus M.A. International Political Economy of East Asia (IPEEA) Master of Arts (Master 1 Subject)**

#### **Table of contents**

- 1) How to register to E-Campus
	- How to find classes
- 2) What classes should be chosen?
	- **How to register for classes?**
	- Enrolment at INEAST
- 3) Application and sign-out of classes
- 4) Timetable organization
- 5) Completion of classes and grades
- 6) Allocating your courses in Modules

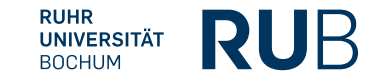

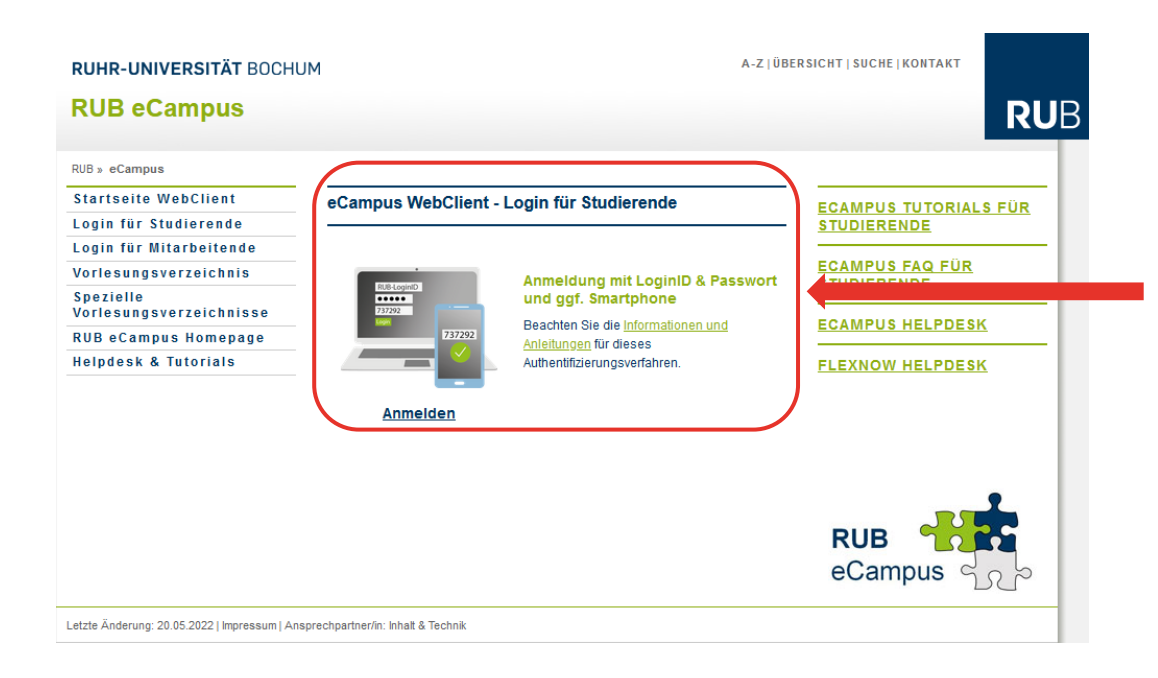

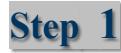

 $\blacksquare$  Use your RUB Login ID + Pas included in application docume register on E-Campus via this 1

URL: https://www.ruhr-uni-bochum.de/ecampus/ecampus-webclient/login\_studierende.html

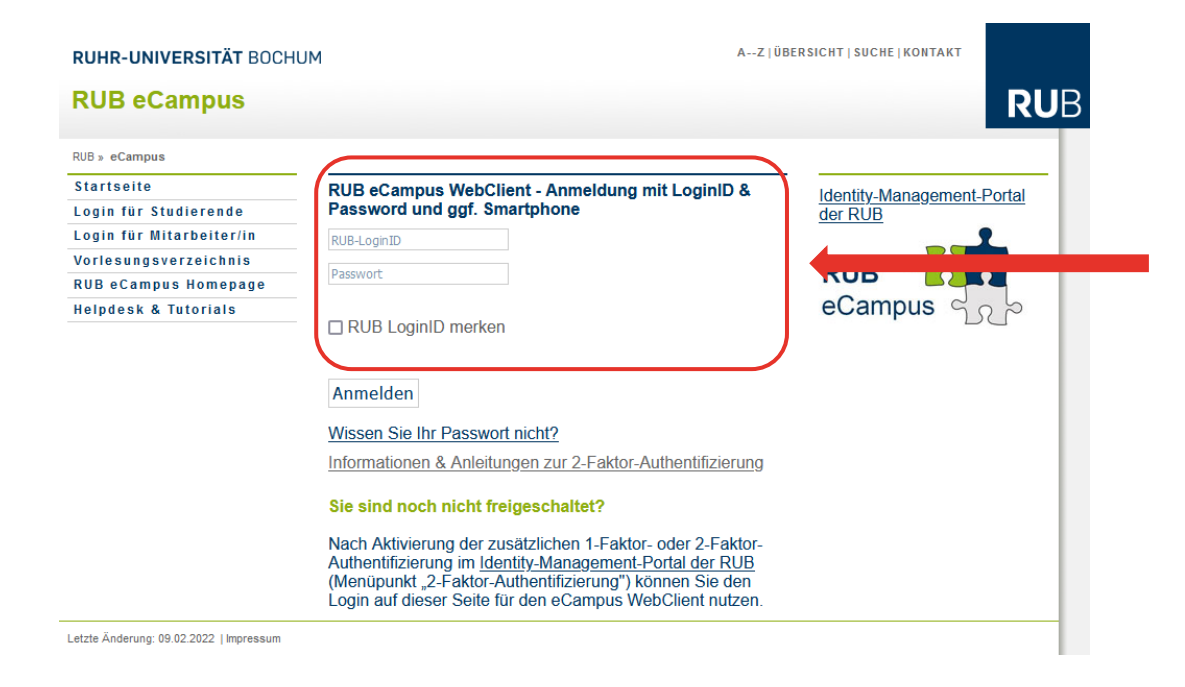

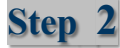

- An initial setup of a 2-factor im using a security app (e.g. Forge Google Authenticator) is recomensure sufficient data security
- **In case of any problems use this idea** further information

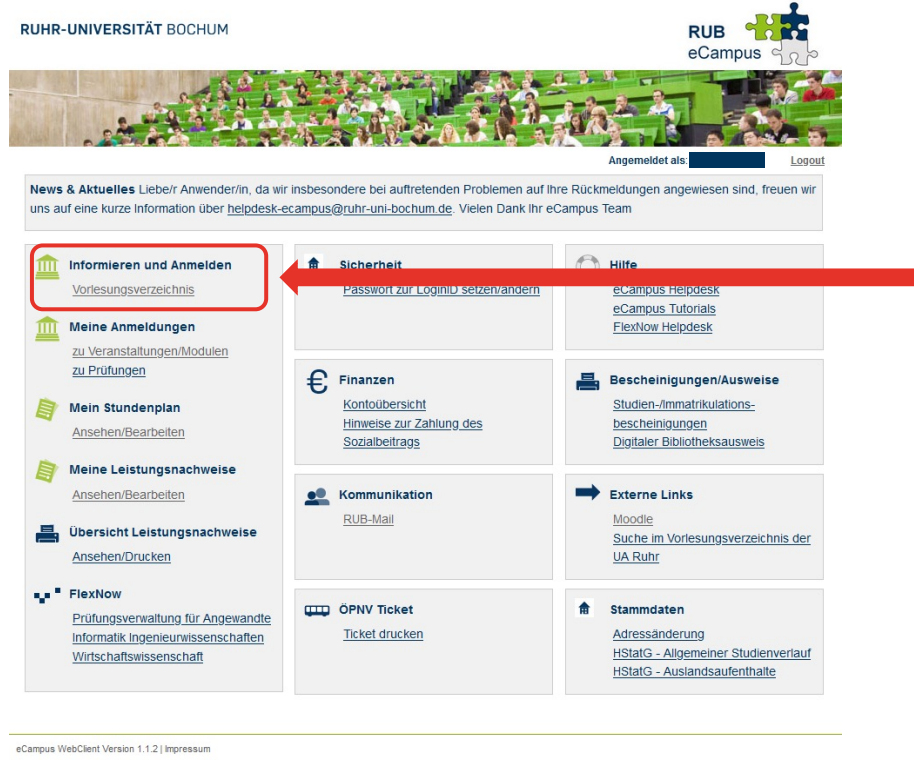

**Step 3**

- § **How to find your classes**
- Find classes under "Informieren und Anmelde
- Click on "Vorlesungsverzeichnis"

URL: https://tc-eca.ruhr-uni-bochum.de/portal/service/student/ecampus.html

#### RUHR-UNIVERSITÄT BOCHUM

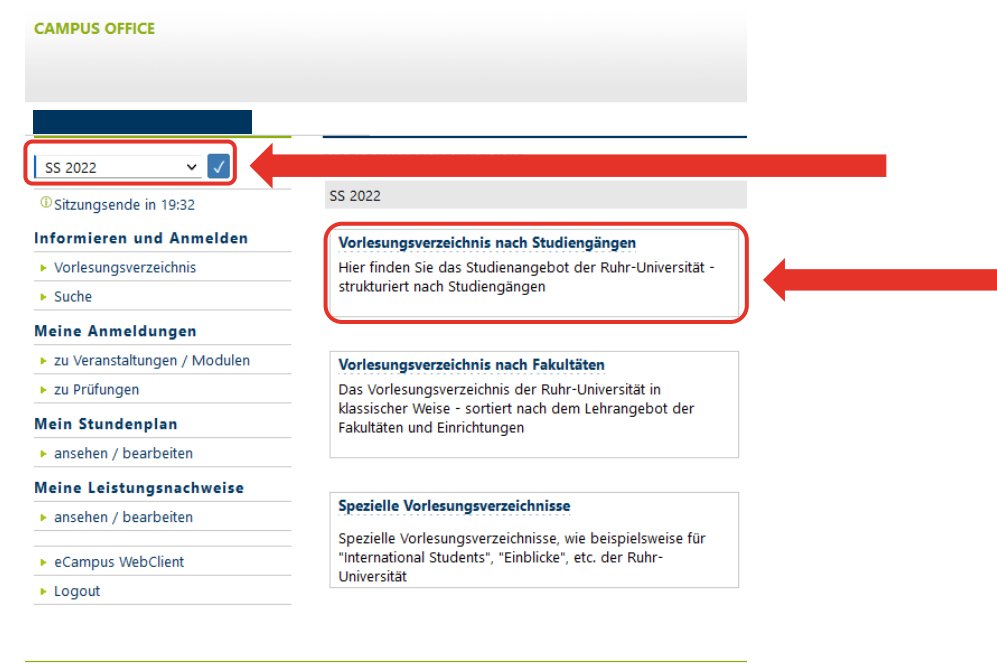

**Step 4**

- § **How to find your classes**
- § Click on "Vorlesungsverzeichnis nach Studiengängen" to find all suitable cla M.A. IPEEA program (make sure to select current semester in the top left corner)

URL: https://campusoffice.uv.ruhr-uni-bochum.de/views/campus/groups.asp

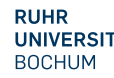

<sup>3.4.410</sup> caov3-18, © CAS Software AG

#### **RUHR-UNIVERSITÄT BOCHUM**

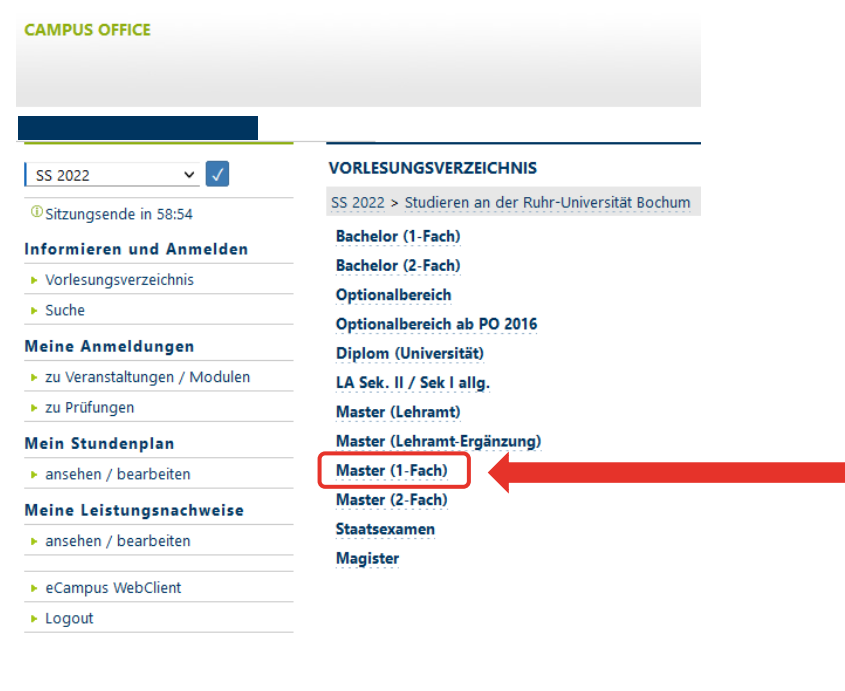

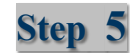

- § **How to find your classes**
- Click on Master (1-Fach)

3.4.410 caov3-18© CAS Software AG

URL: https://campusoffice.uv.ruhr-uni-bochum.de/views/campus/fields.asp?body=False&group=Studieren+an+der+Ruhr%2DUniversit%E4t+Bochum

#### **RUHR-UNIVERSITÄT BOCHUM**

**CAMPUS OFFICE** 

#### VORLESUNGSVERZEICHNIS

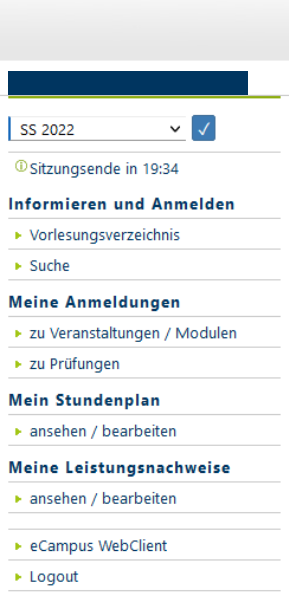

SS 2022 > Studieren an der Ruhr-Universität Bochum > Master (1-Fach) Geschichte - Master (1-Fach, PO 2016) History, Philosophy and Culture of Science (HPS+) - Master (1-Fach, PO 2019) Human Resource Management - Master (1-Fach, PO 2014) International Gender Studies - Master (1-Fach, PO 2020) International Political Economy of East Asia (1-Fach, PO 2020) ⊞ IT-Sicherheit / Informationstechnik - Master (1-Fach, PO 2013) ⊞ IT-Sicherheit / Informationstechnik - Master (1-Fach, PO 2020) ⊞ IT-Sicherheit / Netze und Systeme - Master (1-Fach, PO 2013) ⊞ IT-Sicherheit / Netze und Systeme - Master (1-Fach, PO 2020) Japanische Geschichte - Master (1-Fach, PO 2005) Japanische Linguistik - Master (1-Fach, PO 2005) Klassische Archäologie - Master (1-Fach, PO 2004) Klassische Archäologie - Master (1-Fach, PO 2013)

#### **Step 6**

- § **How to find your classes**
	- Click on *International Political L East Asia* (1-Fach, PO 2020)

URL: https://campusoffice.uv.ruhr-uni-bochum.de/views/campus/subfields.asp?field=Master+%281%2DFach%29&group=Studieren+an+der+Ruhr%2DUniversit%E4t+Bochum

**RUHR-UNIVERSITÄT BOCHUM** 

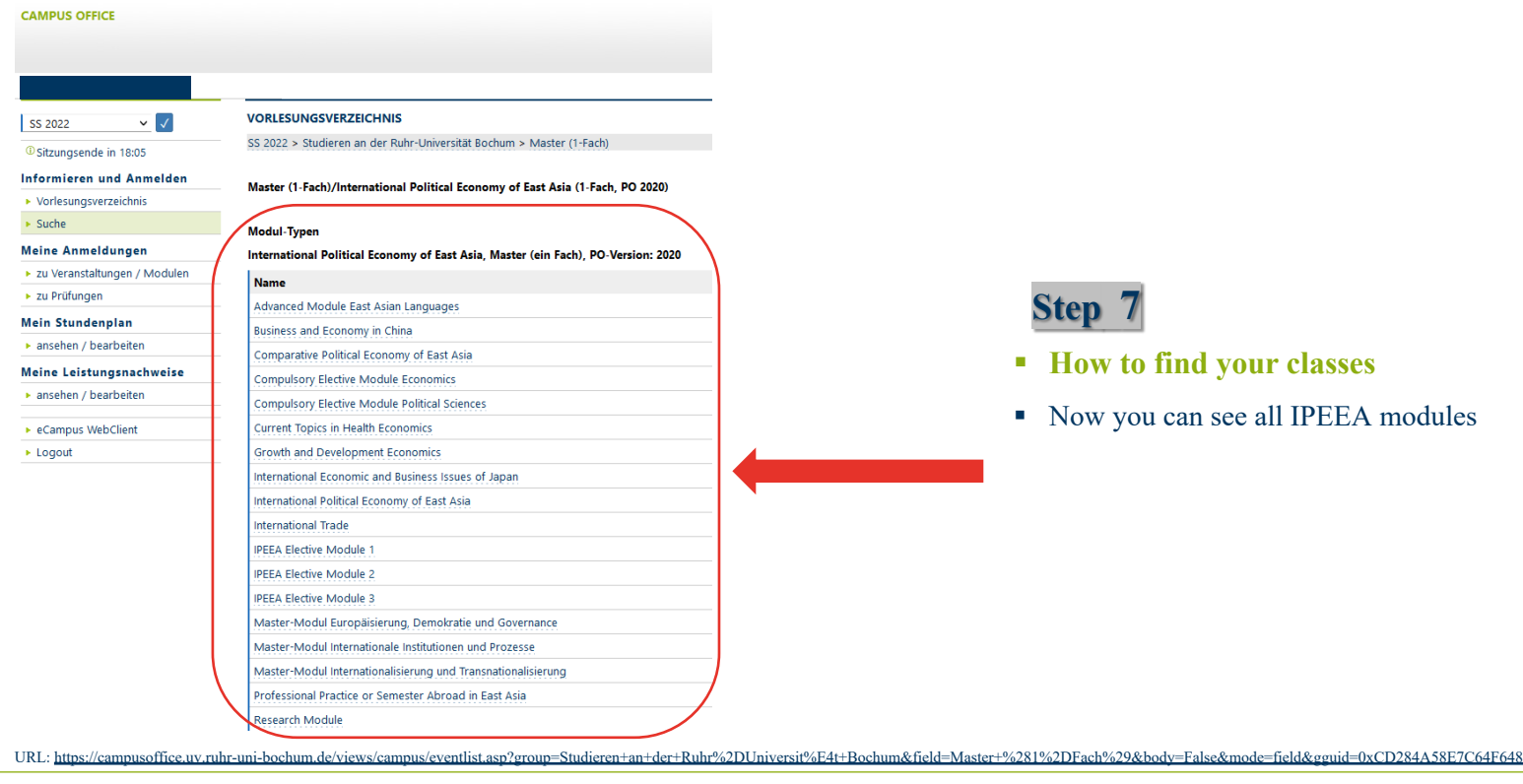

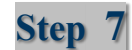

- § **How to find your classes**
- § Now you can see all IPEEA modules

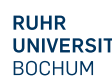

**RUHR-UNIVERSITÄT BOCHUM** 

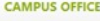

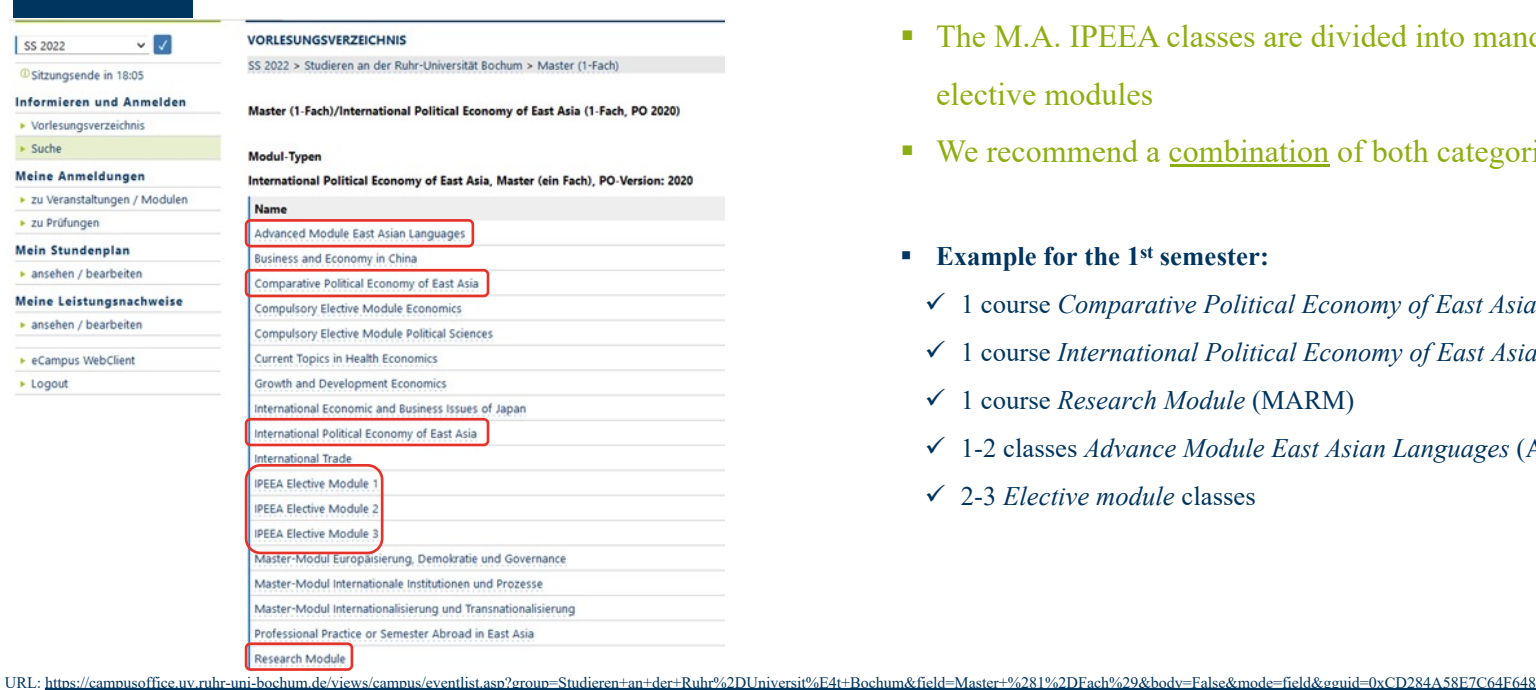

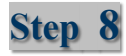

- The M.A. IPEEA classes are divided into mand elective modules
- We recommend a combination of both categories
- § **Example for the 1st semester:**
	- $\checkmark$  1 course *Comparative Political Economy of East Asia*
	- $\checkmark$  1 course *International Political Economy of East Asia*
	- ü 1 course *Research Module* (MARM) 3CP
	- ü 1-2 classes *Advance Module East Asian Languages* (AMEAL) 3-9CP
	- ü 2-3 *Elective module* classes 8-15CP

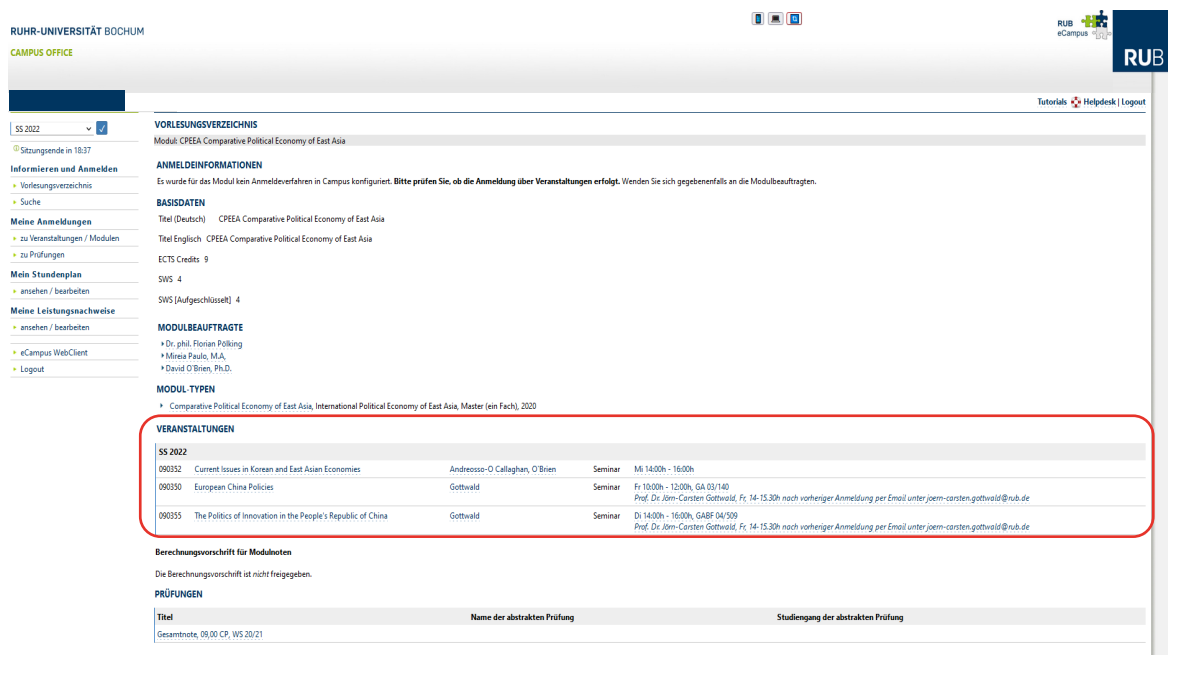

**Step 9**

**• Once you have decide** classes you wish to tak **register for those class** 

#### **How?**

#### Let's take the **CPEEA an example**

• Click on the module name selectable classes for the semester you register, i.e. winter

URL: https://campusoffice.uv.ruhr-uni-bochum.de/views/campus/module.asp?gguid=0x3C174AA7D8564095B3BEB69306609925

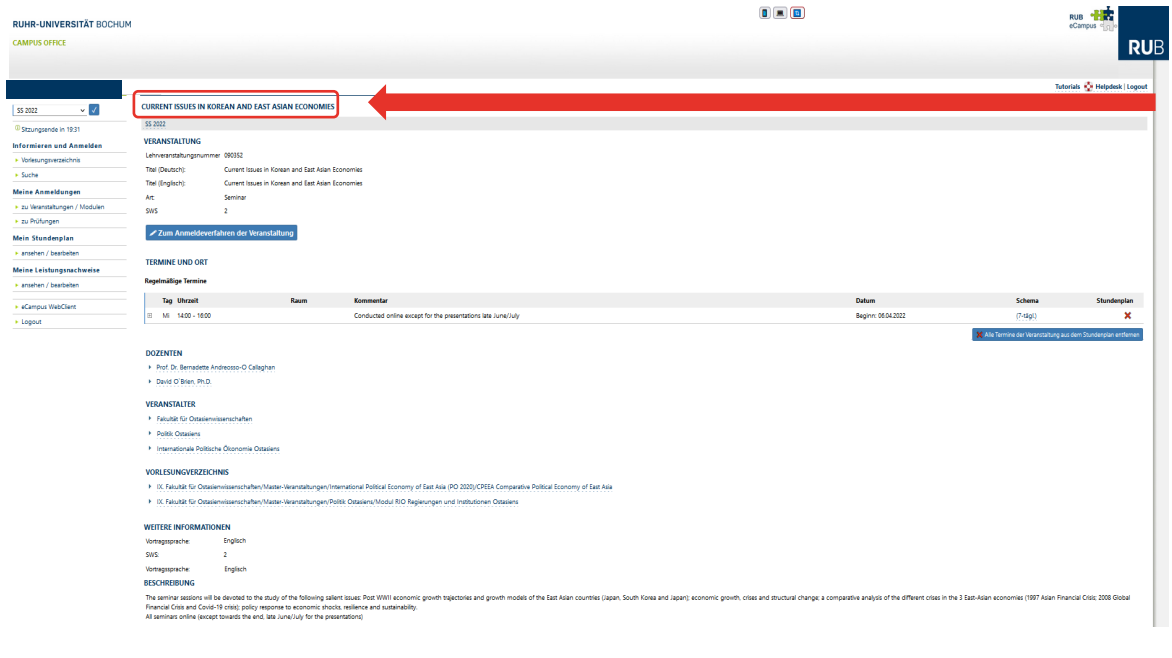

**How to register for module courses? CPEEA** module examp

- Click on the class name to overview page
- Here you can see the class schedule, professor's or le information, a brief descri content, and the requirements for the class
- In case of doubt do not he the lecturer an E-Mail

URL: https://campusoffice.uv.ruhr-uni-bochum.de/views/campus/event.asp?gguid=0x1C6E5FA713034D989DE1190B97C638C5&tguid=0xD5EB0034415B4143AB6E8EE3A9EEF5A7

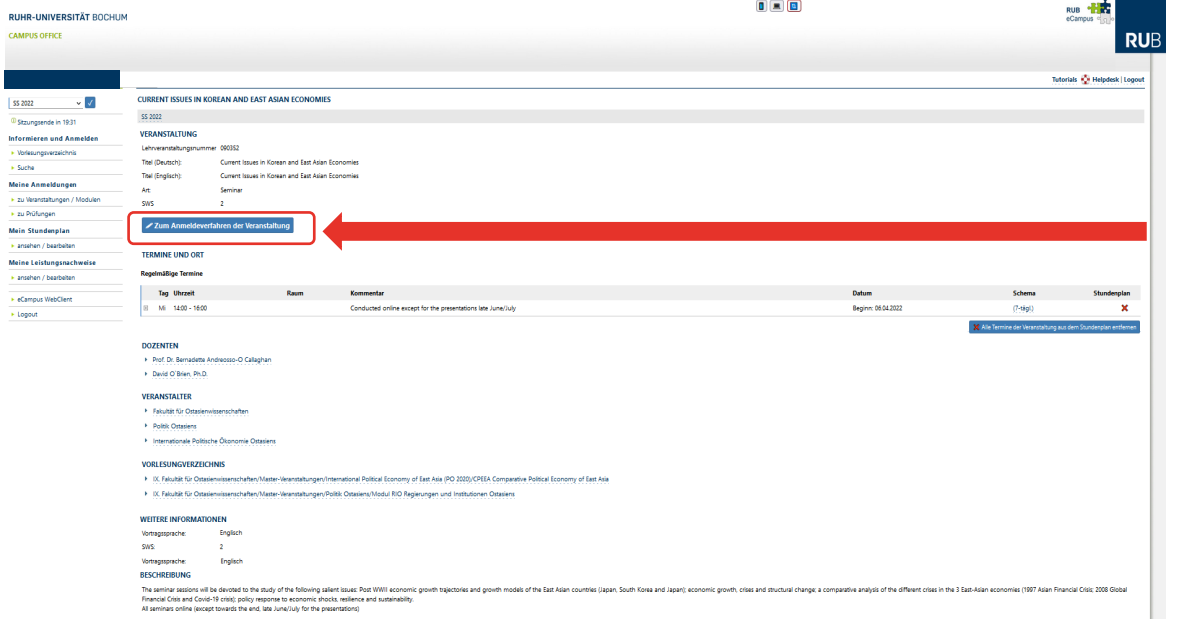

#### **Step 10**

- **How to register for module courses?**
- **CPEEA** module exam
- To register<sup>\*</sup> for a class, cl blue button "Zum Anmel der Veranstaltung" and go application website
- If successful, you will rec confirmation email via RI

URL: https://campusoffice.uv.ruhr-uni-bochum.de/views/campus/event.asp?gguid=0x1C6E5FA713034D989DE1190B97C638C5&tguid=0xD5EB0034415B4143AB6E8EE3A9EEF5A7 \*Note: You can only apply for classes at t

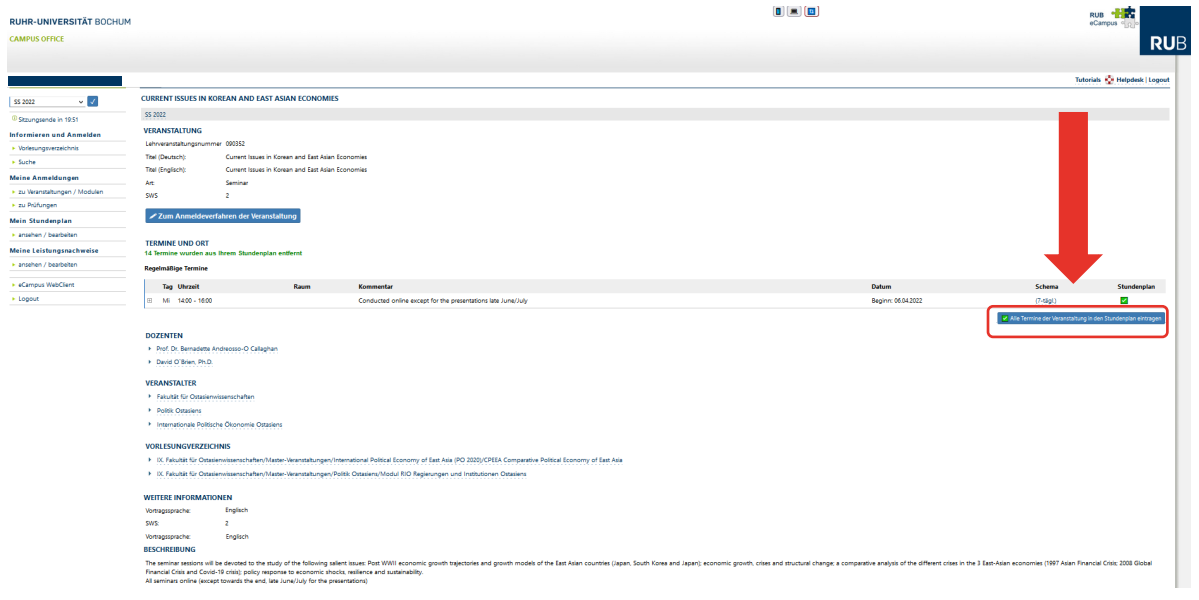

**Step 11**

**How to register for m courses?** 

**CPEEA** module exam

• To enhance the overview classes, click on the blue "Termine und Ort" to tra schedule into the timetab

URL: https://campusoffice.uv.ruhr-uni-bochum.de/views/campus/event.asp?gguid=0x1C6E5FA713034D989DE1190B97C638C5&tguid=0xD5EB0034415B4143AB6E8EE3A9EEF5A7

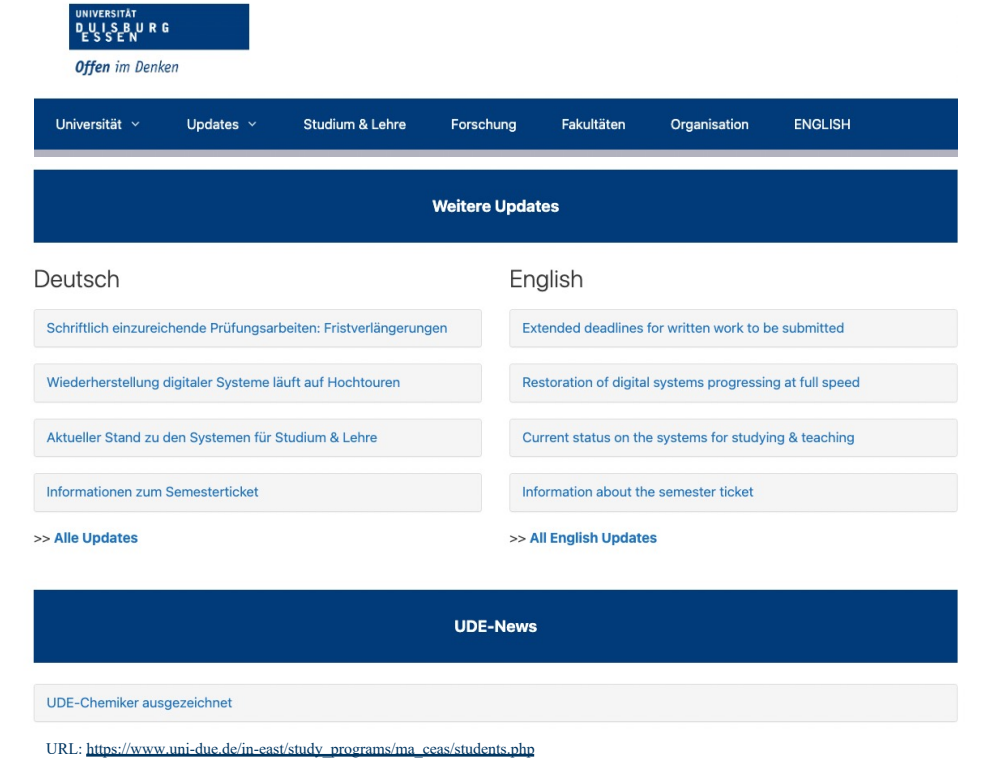

#### **Enrolment at INEAST**

- § You can find the INEAST curriculum on the institute's website: https://www.uni-due.de east/study\_programs/ma\_ceas/students.php
- **•** After selection, please send an email to the CEAS coordinator: Melanie Kogler to app selected seminars. Then, she will inform y process and send you the necessary docum www.uni-due.de/in-east/people/kogler\_me

Note: When sending emails, please state y affiliation (RUB, OAW, MA programme), student number.

# **3) Application and sign-out of classes**

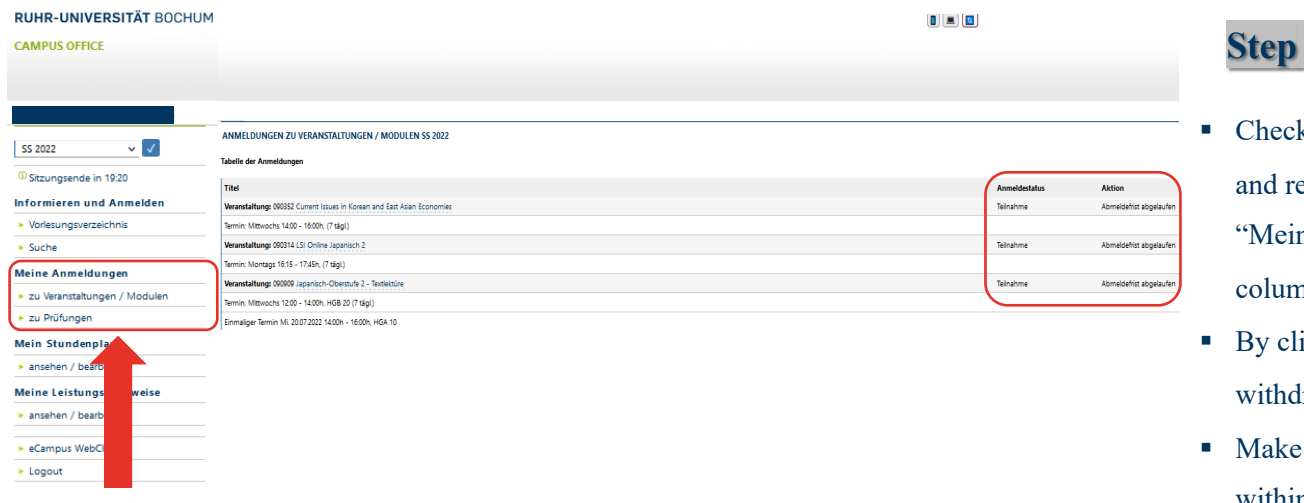

#### **Step 12**

- k the status of your a egistrations under the ne Anmeldungen" in  $nn$
- icking "abmelden" y Iraw your registration
- sure to withdraw the within the indicated deadl penalties!

URL: https://campusoffice.uv.ruhr-uni-bochum.de/views/campus/registrations.asp

# **4) Timetable organization**

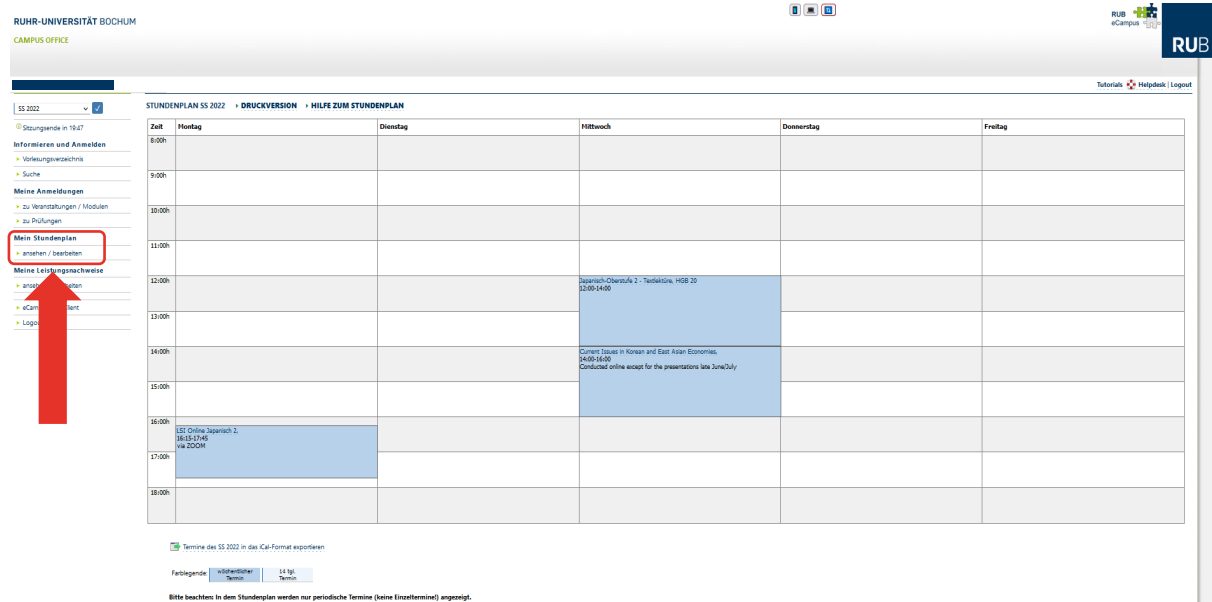

# **Step 13**

- $\blacksquare$  You can always check schedule and room nun "Mein Stundenplan" in
- Make sure to transfer y schedule as explained in to have a complete over classes
- Only periodic<sup>\*</sup> class sc included in your timeta

## **5) Completion of classes and grades**

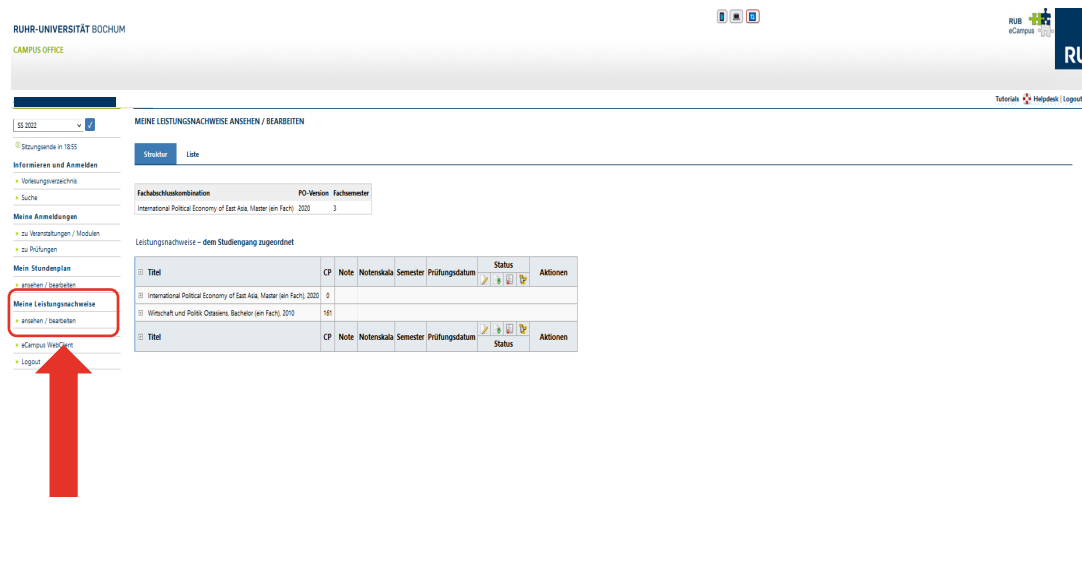

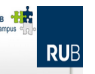

#### **Step 14**

- Find all performance records un Leistungsnachweise" in the left
- **•** If you finish all the requirement the end of the semester the cour included under "Leistungsnachy
- $\blacksquare$  Clicking on the course's name, view on grades and credit points
- M.A. IPEEA classes need to be according to the selected modul
- **•** In case of doubt check the M.A. module handbook or ask your st

URL: https://campusoffice.uv.ruhr-uni-bochum.de/views/gradeCollect/gradeOverview.asp?body=False&viewonly=False&filter=Alle

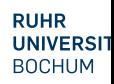

#### **Step 15: Overview**

§ All the required courses need to end up in the **"dem Studiengang zugeordnet"** tab

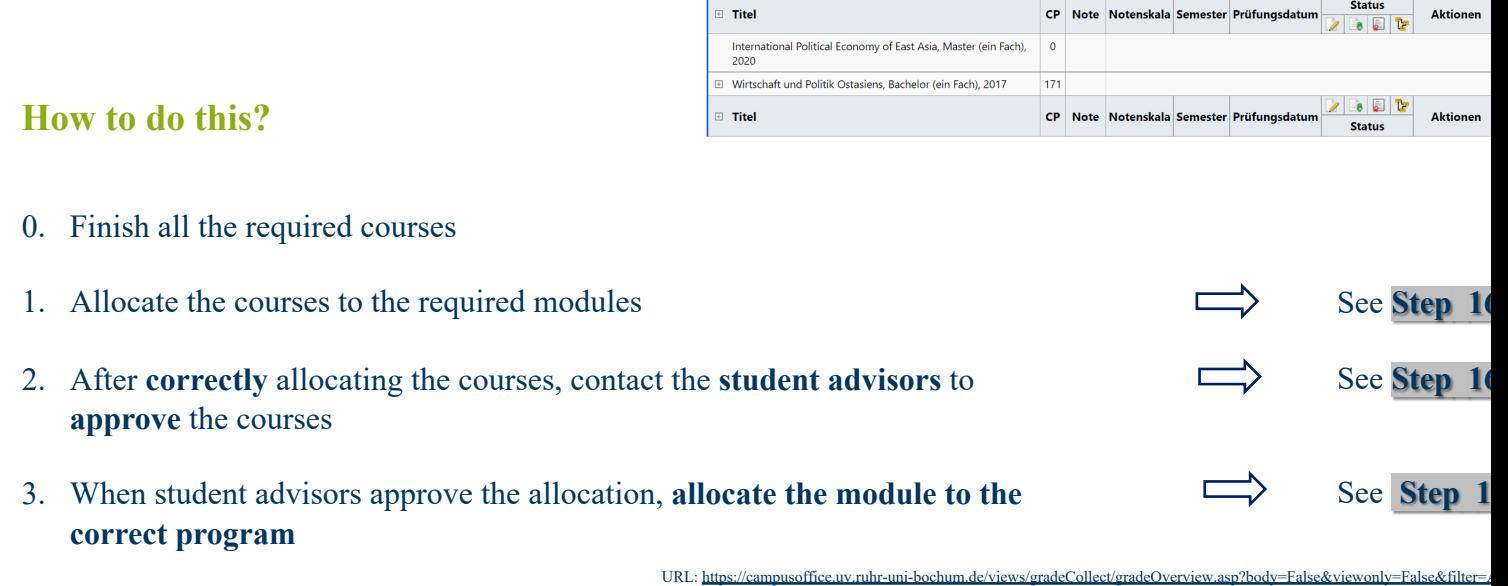

Leistungsnachweise

dem Studiengang zugeordnet

18 **E-Campus for MA IPEEA Programme**

#### Modulspezifische Leistungsnachweise - keinem Studiengang zugeordnet **Status**  $\blacksquare$  Titel Note Notenskala Semester Prüfungsdatum **Aktionen CP**  $8$   $17$ Modul Bildungswissenschaftliches Basismodul (ab SoSe 2015)  $\overline{+}$  $(-$  SS 2018)  $\bullet$   $\bullet$   $\bullet$  $\equiv$  Titel CP Note Notenskala Semester Prüfungsdatum **Aktionen Status** Veranstaltungsspezifische Leistungsnachweise - keinem Modul zugeordnet **Status**  $\blacksquare$  Titel CP Note Notenskala Semester Prüfungsdatum **Aktionen**  $\frac{1}{\Omega_{\rm{tot}}}$ T. à Veranstaltung Das Asien-Europa Treffen (ASEM): Akteure, Interessen und Themen<br>WS 20/21 , 090302 , Seminar) DozentInnen: Bersick  $\Box$  $5 - 1,0$ DN WS 20/21 12.02.2021  $\circ\circ\circ\circ$ Modul **imtnote** abschließen Veranstaltung V Einführung in die Sozialwissenschaft (Einf, Teil I) (SS 2018, 080001, Vorlesung) DozentInnen: Chakkarath, Henkel Veranstaltung Vorlesung: Deutsch für Schülerinnen und Schüler mit Zuwanderungsgeschichte – Umgang mit sprachlicher Heterogenität in der Schul Schwerpunkt moderne Fremdsprachenfächer (SS 2018, 050591, Vorlesung) Dozentinnen: Heine **BE**  $\blacksquare$  Tite CP Note Notenskala Semester Prüfungsdatum  $\overline{A}$ hen **Status** (3)

URL: https://campusoffice.uv.ruhr-uni-bochum.de/views/gradeCollect/gradeOverview.asp?body=False&viewonly=False&filter=Alle  $(3)$  Click on  $"$ Modul abschließ

#### **Step 16: Creating Mod (with template)**

■ (1) **Check** if you have all the **re** finish your module using MA II [General composition: *1x Leistu 1x Modulabschlussprüfung i.e., lecture and test + seminar OR seminar + seminar and essay (I* 

> *Note: It might happen that courners are not are not are not are not are not are not after having taken place for various reasons and students are unable to allocate*  $case, students should policy$ *lecturers to clarify the issue.*

- (2) Expand the courses
	-

(2)

#### **MODUL ABSCHLIESSEN**

Der reguläre Weg Noten aus Veranstaltungen zu verwenden, ist das Berechnen einer Modulnote. Hierbei wird automatisch ein Modulleistungsnachweis mit verknüpften Veranstaltungsleistungsnachweisen erzeugt.<br>Voraussetzung hierfür ist, dass eine Berechnungsvorschrift vom Modulbeauftragten hinterlegt wurde.

Alternativ kann ein Modulleistungsnachweis händisch erzeugt ("nacherfasst") und mit Veranstaltungsleistungsnachweisen verknüpft werden.

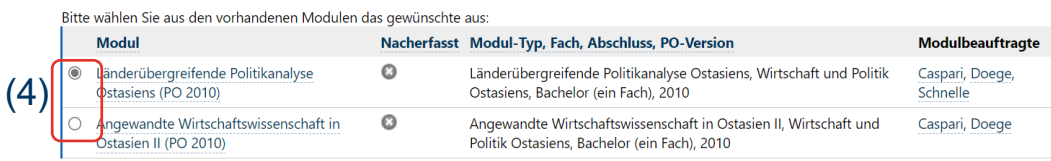

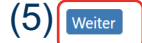

URL: https://campusoffice.uv.ruhr-uni-bochum.de/views/gradeCollect/gradeOverview.asp?body=False&viewonly=False&filter=Alle those offered by the IN-EAST S

#### **Step 16: Creating Mod (with template)**

- (4) Checkmark the correct Mo the **module MA IPEEA Handl** *Kind reminder: Make sure all d* information is correct to issue a related to your transcripts, CPs,
- § (5) Click on **"weiter"**

*Note:* Courses offered by the Cl registered via FlexNow are a sp their allocation is explained her

*Note:* Students also need to allo

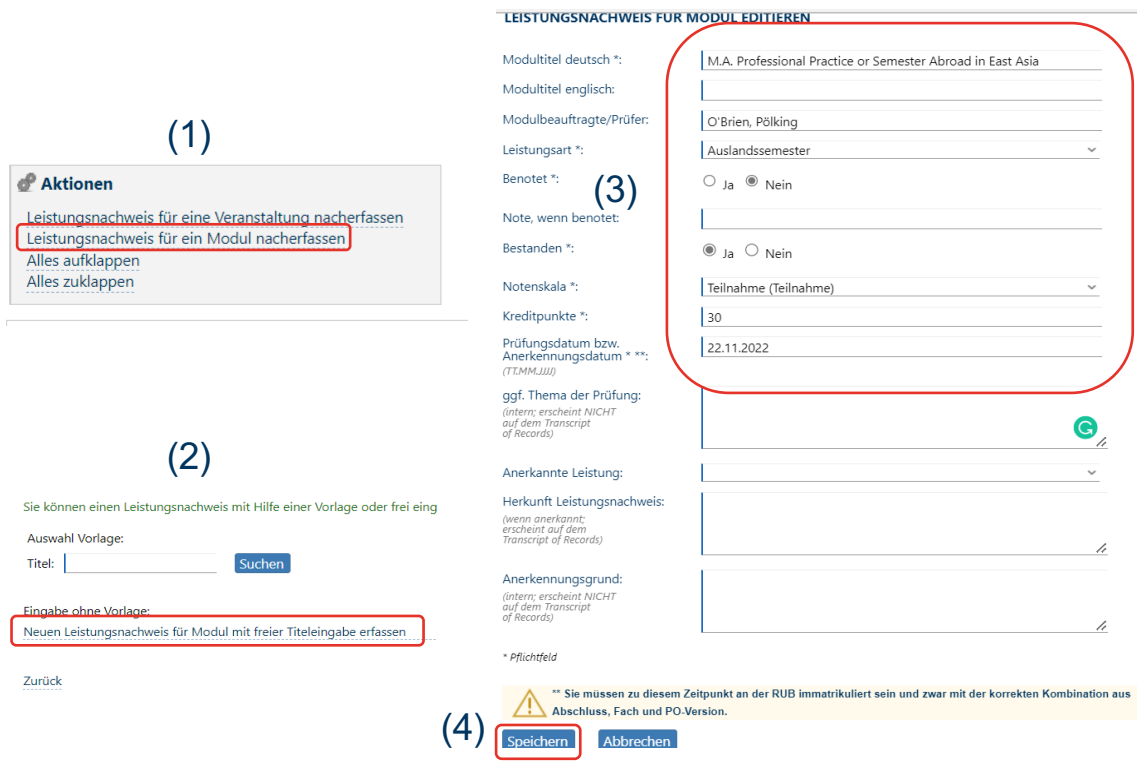

URL: https://campusoffice.uv.ruhr-uni-bochum.de/views/gradeCollect/gradeOverview.asp?body=False&viewonly=False&filter=Alle

# **Step 16: Creating Mod (without template)**

- $\bullet$  (1) At the bottom of the page "Leistungsnachweis [...] Mo **nacherfassen"**
- (2) In the appearing screen clie Leistungsnachweis [...] erfas
- $\bullet$  (3) Fill in the information (P MA IPEEA Handbook)
- (4) Click on **"Speichern"** and

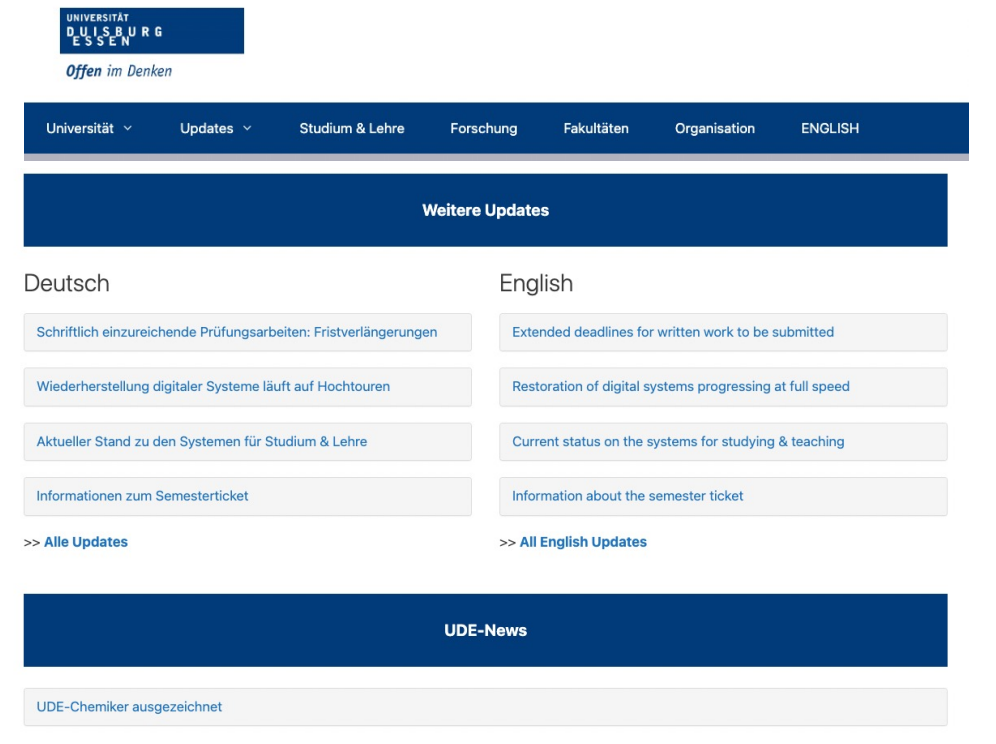

URL: https://www.uni-due.de/in-east/study\_programs/ma\_ceas/students.php

# **Step 16: Creating Modules INEAST seminars/m**

- $\blacksquare$  (1) After you have successfull modules your records will be examination office (Prüfungsa will be forwarded it to us  $(MA)$ advisors).
- $(2)$  You can enter these classes yourself into RUB eCampus.
- $\bullet$  (3) For the grade, you can init We will then doublecheck with and change/confirm your entry.

#### **Step 16: Creating Modules Attention to: Different names, MA programmes, faculties**

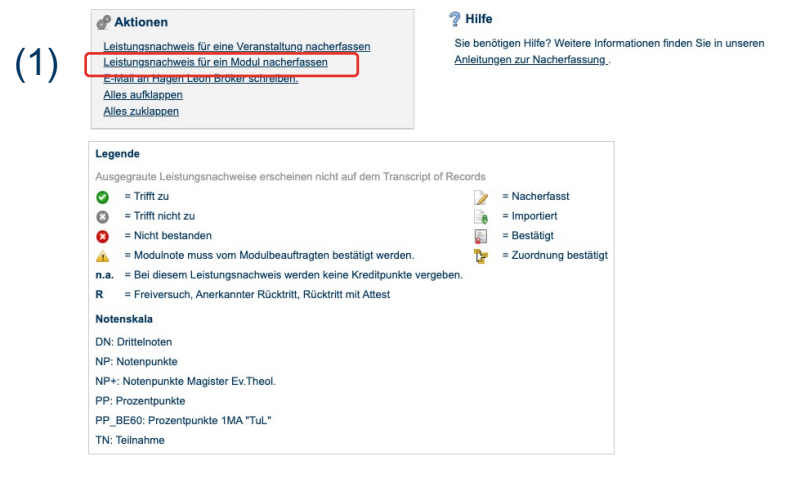

- In some cases, modules are not programmed correctly in th and they will not appear after you press "**zuordnen**".
- (1) In these cases, you will have to enter a module by yours "Leistungsnachweis für ein Modul nacherfassen". You t allocate seminars to these modules.

Note: Please use the **correct module titles** according to the **M IPEEA module handbook**.

*Kind reminder: Please pay attention to the calculation of the* according to the module handbook and **examination regulation** (Prüfungsordnung).

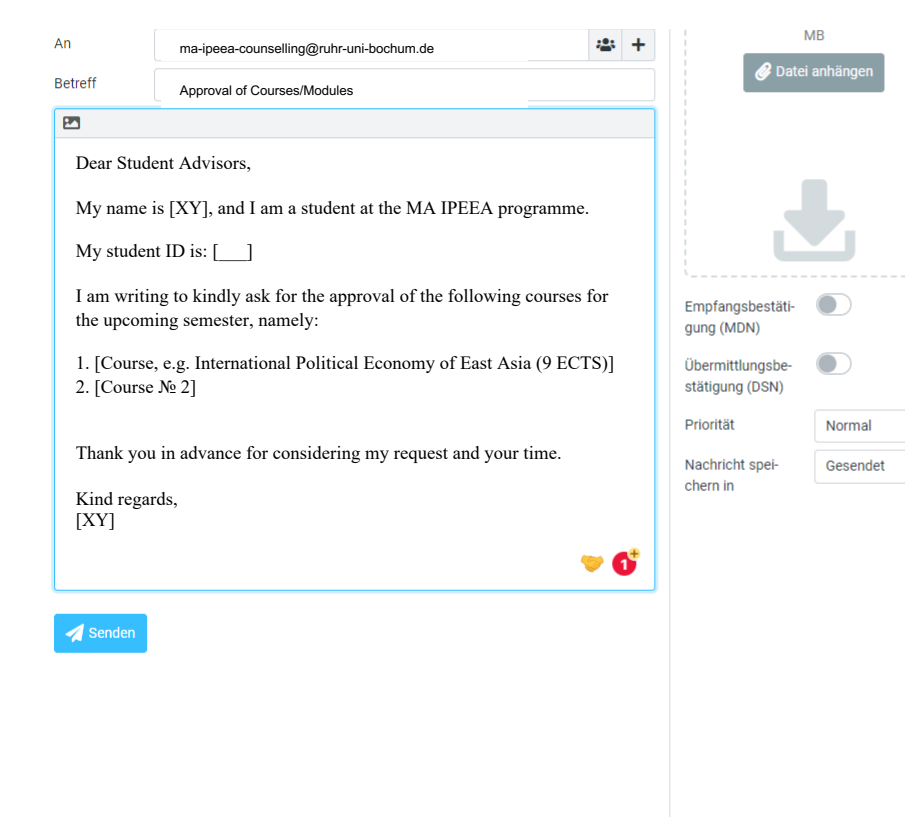

#### **Step 17: Approving your Modules**

- Consult the student advisors
- PLEASE indicate:
- Your full name and student ID
- 2. The list of modules you are willing to get approved
- 3. A FlexNow-ToR (transcript of record), if your request concerns FlexNow issues

Gentle reminder: *student advisors have a heavy workload, therefore, some administrative procedures might take some time. Please plan your procedure/paperwork well in advance of requesting it, especially if you have deadlines for scholarships, job positions, and submission of documents.*

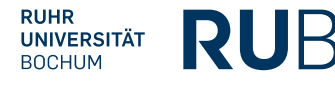

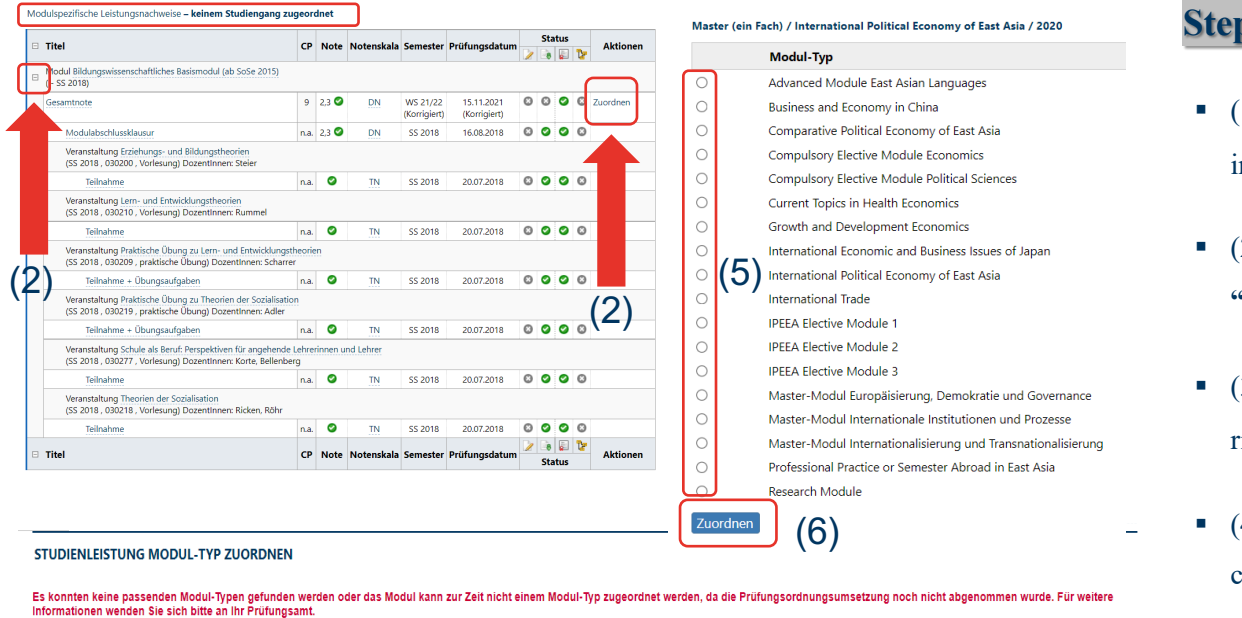

#### **Step 18: Completing Module**

- $\blacksquare$  (1) Scroll to the "keinem Studieng index tab
- $\bullet$  (2) After expanding the module, **"Zuordnen"**
- $\bullet$  (3) If the module is a faculty internal module is a faculty internal module is a faculty. right module will appear right aw
- $\bullet$  (4) If the module is a non-faculty click on **"Freie Zuordnung"**
- $\blacksquare$  (5) Please now select the correct
- § (6) Now click **"Zuordnen"**

URL: https://campusoffice.uv.ruhr-uni-bochum.de/views/gradeCollect/gradeOverview.asp?body=False&viewonly=False&filter=Alle

(4)

Freie Zuordnung

Zurück

Modulspezifische Leistungsnachweise - keinem Studiengang zugeordnet

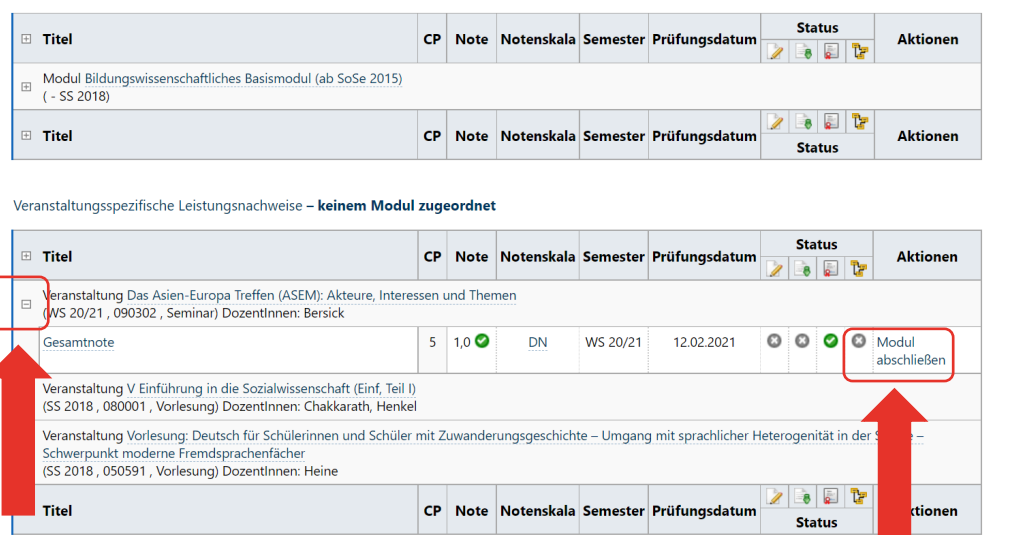

URL: https://campusoffice.uv.ruhr-uni-bochum.de/views/gradeCollect/gradeOverview.asp?body=False&viewonly=False&filter=Alle

#### **Step 18: Completing M**

- Find all performance records un Leistungsnachweise" in the left
- $\blacksquare$  If you finish all the requirement the end of the semester the cour included under "Leistungsnachv
- Clicking on the course's name e on grades and credit points
- M.A. IPEEA classes need to be according to the selected modul
- **•** In case of doubt, check the  $M.A$ Module Handbook or ask your s

# **For further support on E-Campus**

- •You can consult the IT Service website: http://www.rub.de/ecampus
- •IT Service has issued a very complete guidelines for E-Campus. It is on their websi is in German and title is as follows: *BENUTZERHANDBUCH CAMPUS Für Spezialrechte "Organisationen und Veranstaltungen" und "Studiengangskoordination"*
- You can always contact the Helpdesk service via email: helpdesk-ecampus@rub.d

# **For further support**

- •You can also consult the Student Council. They provide support to students at the Faculty of East Asian Studies.
- •The Student Council East Asian Studies (short: FSR OAW) is a body elected by students of the OAW for the students of the OAW.
- **Webpage**: https://fsroaw.wordpress.com/ueber/
- **Email**: fsr-oaw@rub.de

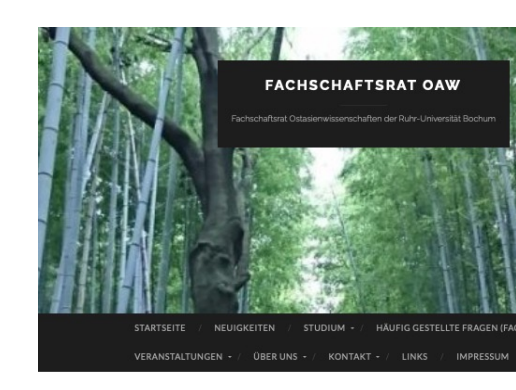

#### Kontaktformular

Studium bedeutet Selbstverantwortung. Bitte schaut euch, bevor ihr uns eine<br>Nachrichtschickt, unser FAQ sowie unseren How-To-Study-Guide an. Dort werden<br>viele Fragen beantwortet.

Das Kontaktformular ist nicht für Anliegen gedacht wie:

 $\begin{array}{ll} \bullet\quad \text{Wo ist Raum XVI} \\ \bullet\quad \text{Sorechutundered for Dozenten.} \\ \bullet\quad \text{When matwoortet mir main Dozenten.} \\ \bullet\quad \text{Weiermatwoortet mir main Dozent enich?} \\ \bullet\quad \text{We view that the double list heretish?} \\ \bullet\quad \text{We view for the Febitundered in bare list.} \\ \bullet\quad \text{Subferehunten shape} \\ \bullet\quad \text{Subferehunteningen} \\ \bullet\quad \text{Subferehunteningen} \\ \bullet\quad \text{Subferehunteningen} \\ \bullet\quad \text{Subferehunteningen} \\ \bullet\quad \text{Subferehunteningen} \\$ 

- 
- 

Fragen, die durch unser FAQ, den How-To-Study-Guide oder durch ein

.<br>Bei kursspezifischen Fragen, die von euren Dozent\*innen abhängig sind, we<br>euch bitte an diese.

.<br>Bei studiengangsspezifischen Fragen, wie den Verlauf, Credit Points, Fehl<br>wendet ihr euch bitte an die Studienfachberatung.

Alle Anfragen, die über dieses Kontaktformular gesendet werden, werden automatisch<br>an unsere E-Mail-Adresse fsr-oaw@nub.de gesendet. Wir bitten darum, E-Mails<br>nicht über beide Wege zu senden, um Spam und das Übersehen von

URL: https://fsroaw.wordp

**RUHR UNIVERSIT BOCHUM** 

In t<br>Mc<br>Fat<br>(Ni

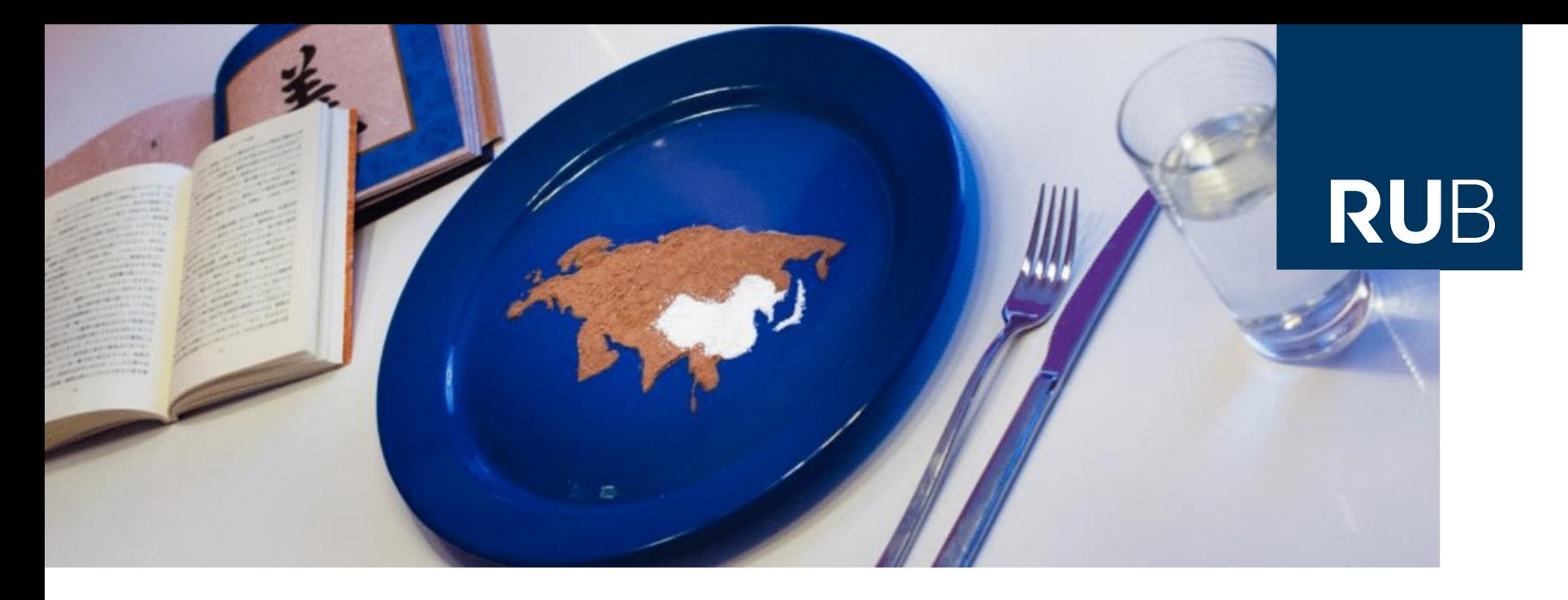

#### **RUHR-UNIVERSITÄT BOCHUM**

**Application for the M.A. International Political Economy of East Asia (IPEEA)\***

**M.A. IPEEA Academic Advisors** 

Email: **ma-ipeea-counselling@ruhr-uni-bochum.de**